Check out the free Jot app from the App Store! Great to use in the classroom with iPads and Dropbox! <u>See Jot Menu instructions below</u>. See Dropbox instructions for putting jot files in a Dropbox folder.

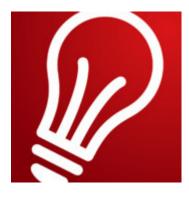

Jot MENU:

Pen Colors – click on a color and draw. Double Tap on a color to get more colors.

Eraser icon - to erase annotations

Line icon – (icon that looks like a squiggly line or dot next to camera icon) to change the thickness of your line

Camera icon – change to Lined or Grid Paper or use the Camera feature to take a picture of something (a text passage, something to label, etc.) and the pic will become paper. You can also click on the Select from Photos feature and use a photo from your Camera Roll as paper.

"I" icon – this is the information icon. Use it to see instructions on how use taps and swipes to do things like create a text box, copy, paste, etc. Click on Done to get back to paper. To Create a Text Box – use two fingers and double-tap on paper to get a text box and the floating keyboard to appear for assignments like Open Response.